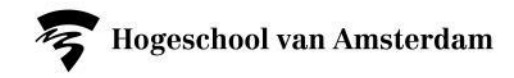

# HANDLEIDING VAKAANMELDEN

CREATING TOMORROW

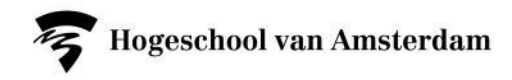

## Ga naar sis.hva.nl en log in met je HvA-ID en wachtwoord

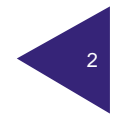

Hogeschool van Amsterdam

## Klik op de tegel Aanmelden

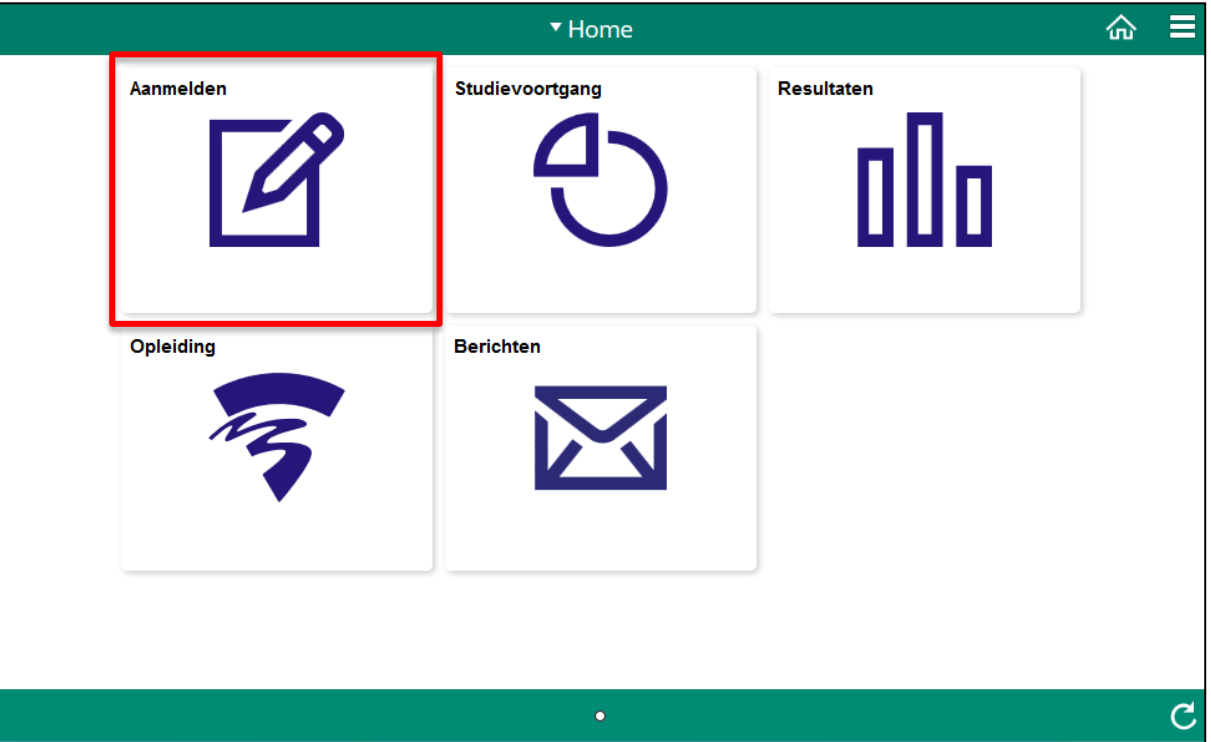

3

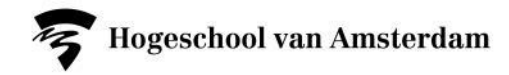

#### Klik in het menu links op "Aanmelden via studievereisten"

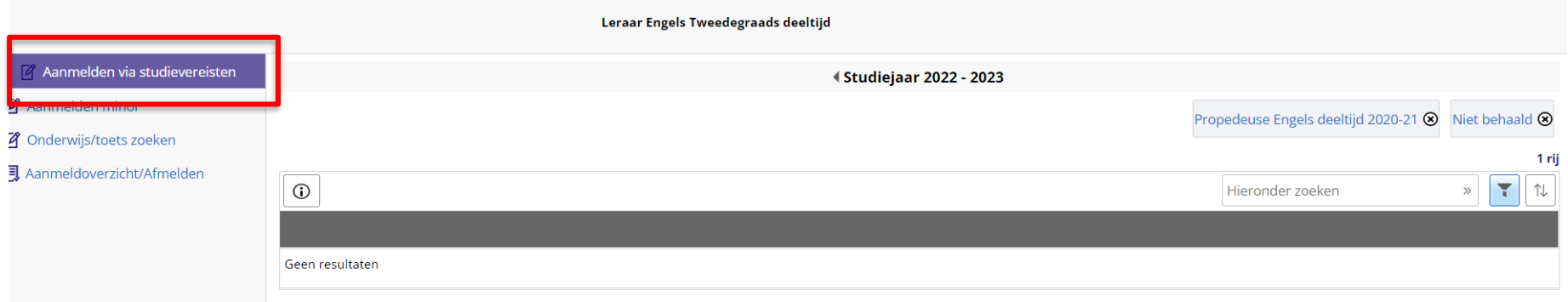

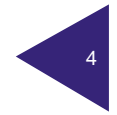

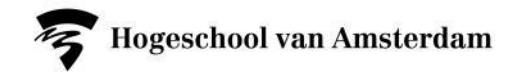

## Wissel indien nodig van studiejaar

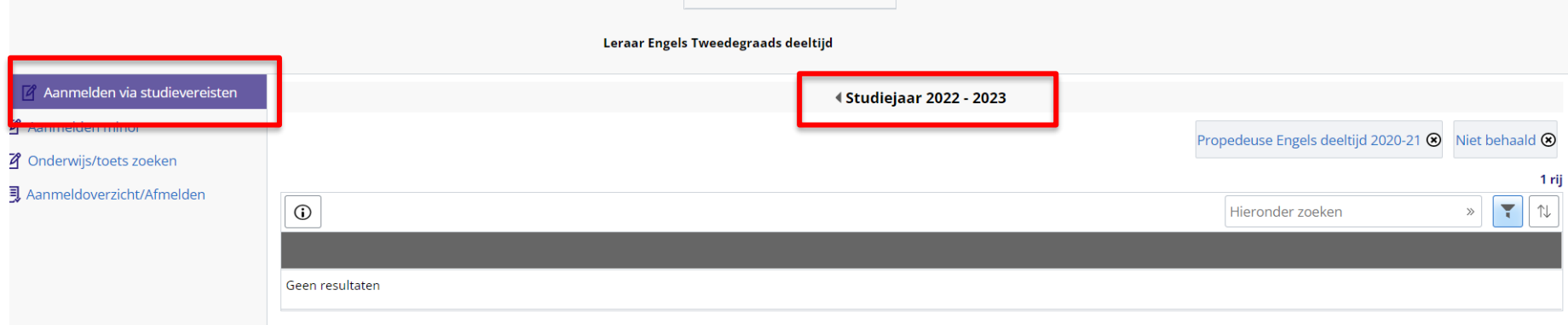

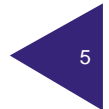

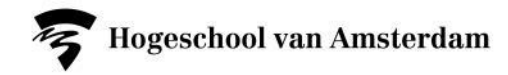

#### Verwijder het filter als dat nodig is

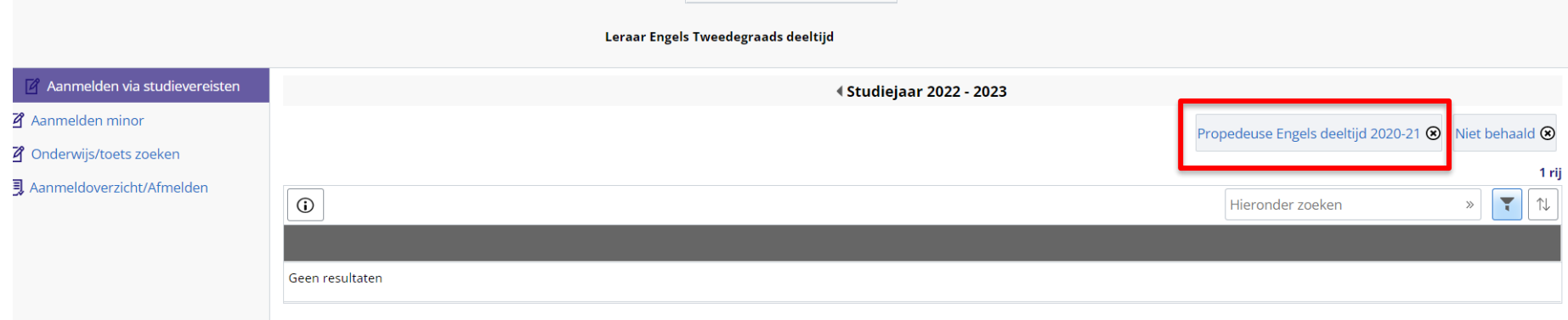

Door het filter in dit voorbeeld zie je alleen propedeuse vakken, klik het filter weg om alle vakken te zien

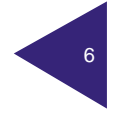

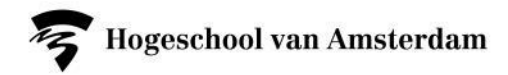

Let op: onder Aanmelden via studievereisten zie je alle vakken die open staan, maar het is aan jou om te bepalen welke vakken jij het aankomende semester wil/gaat volgen. Meld je alleen voor die vakken aan.

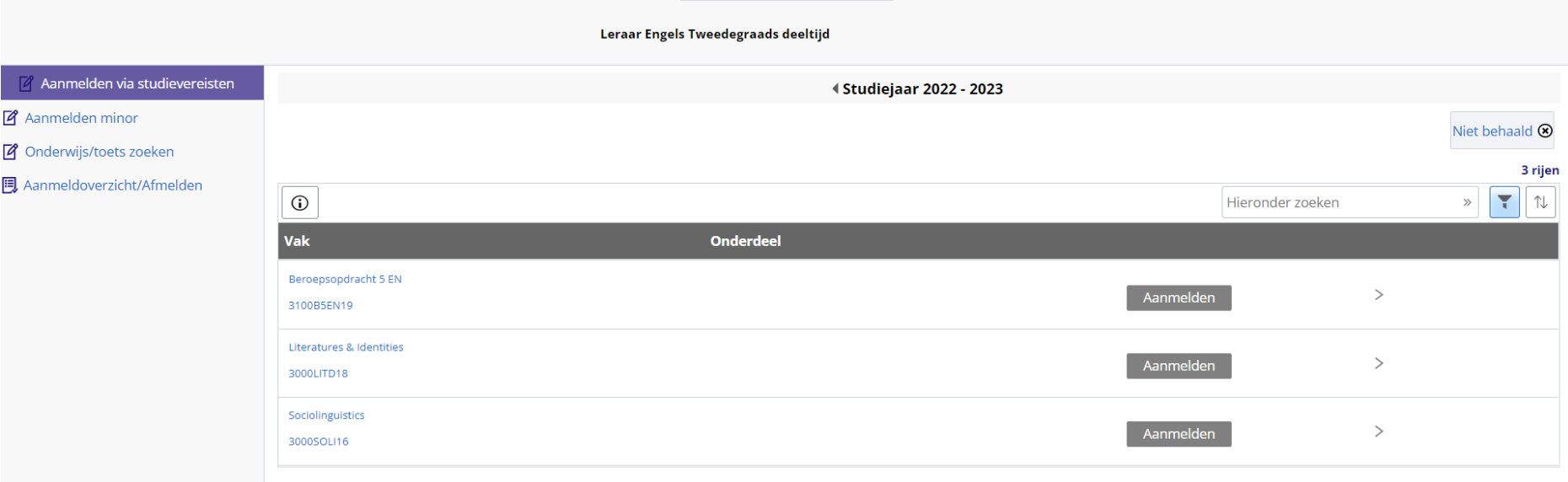

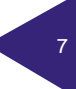

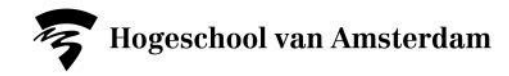

#### Klik op de knop Aanmelden achter het juiste vak

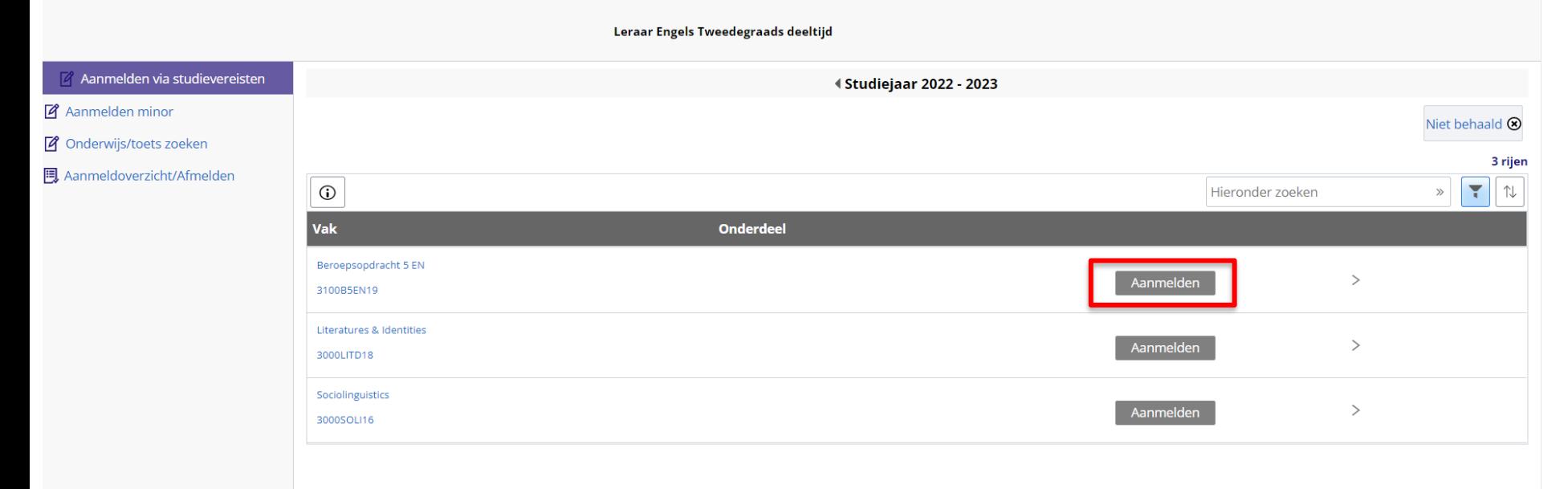

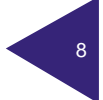

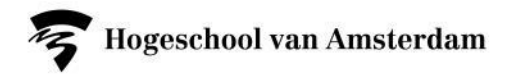

Titel presentatie

## Kies voor de volledige optie (AANM) of alleen toets(en) (TENT)

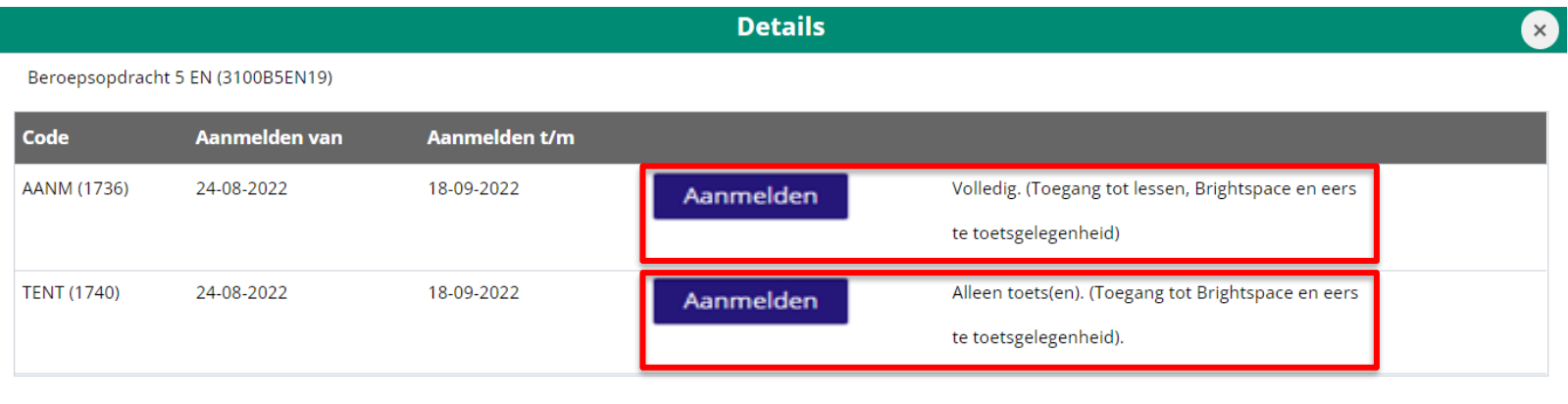

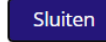

Let op: soms is er een keuze tussen Voltijd en Deeltijd. Dit staat dan bij de details genoemd. Je ziet het ook aan de code

AAND – dit is de deeltijdgroep AANV – dit is de voltijdgroep

9

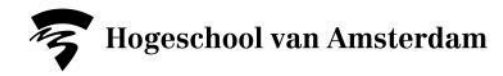

### Bevestig je aanmelding door op Ja te klikken

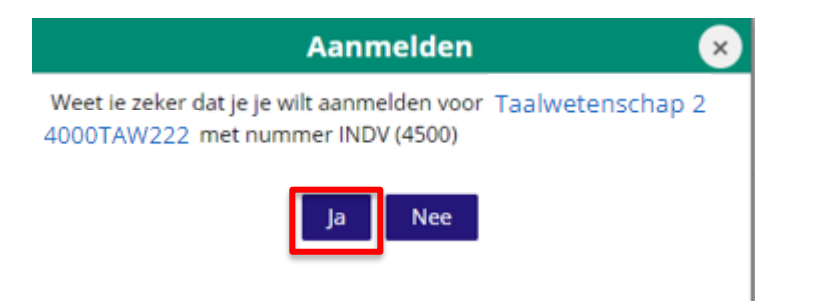

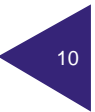

Titel presentatie

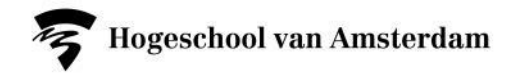

#### Controleer je aanmelding in het Aanmeldoverzicht

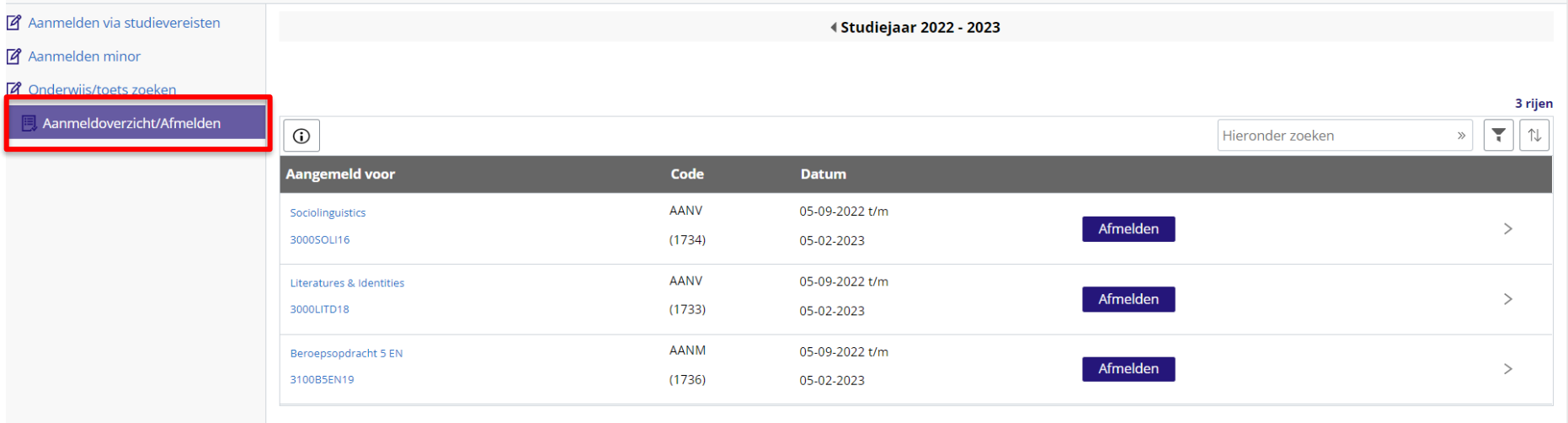

Je ontvangt daarnaast een bevestigings e-mail van je aanmeldingen binnen een dag Kijk ook in je spam-folder

11

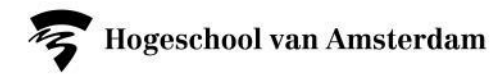

Vind je een vak niet bij Aanmelden via studievereisten ?

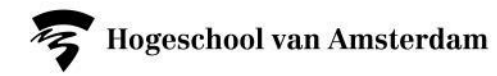

Klik dan op Onderwijs/toets zoeken en zoek op het studiegidsnummer.

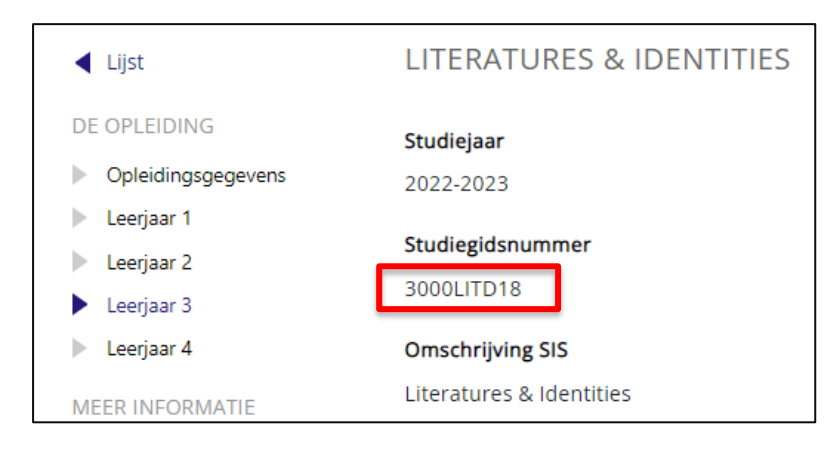

#### Het studiegidsnummer vind je in de Studiegids op studiegids.hva.nl

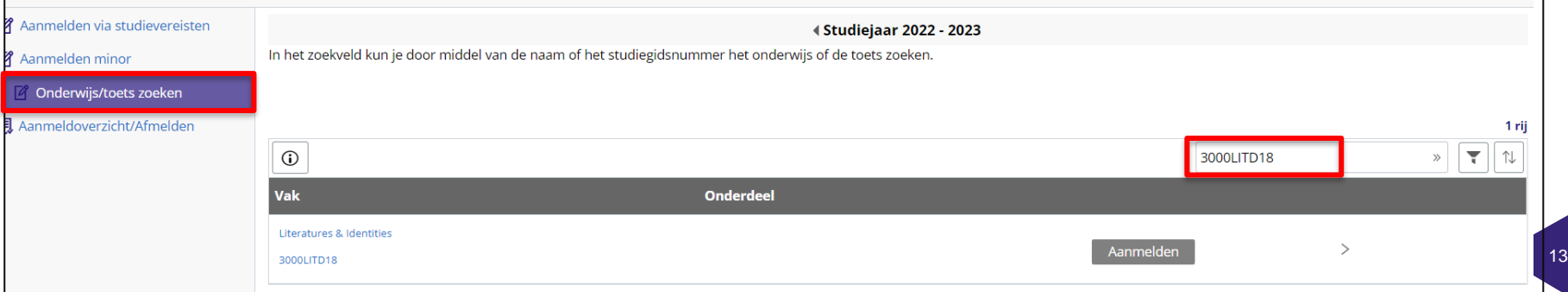

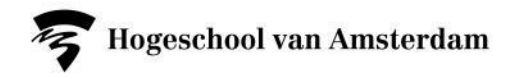

Met je aanmelding voor een vak krijg je toegang tot de course in Brightspace en word je aangemeld voor de eerste gelegenheid van bijbehorende toets(en).

Voor een eventuele tweede toetsgelegenheid moet je je wel zelf aanmelden via SIS.

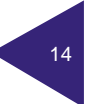

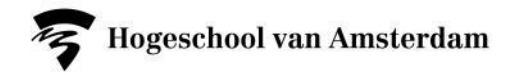

Vragen over aanmelden? Neem tijdens de aanmeldperiode contact op met het onderwijsbureau via het digitaal servicepunt

hva.nl/digitaalservicepunt

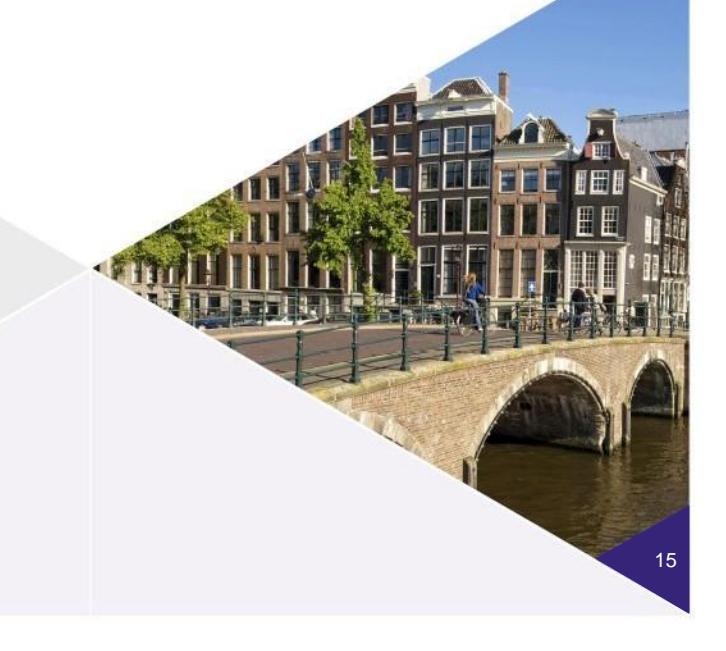

www.hva.nl